# SNantHealth

PerformCare Claims Investigation

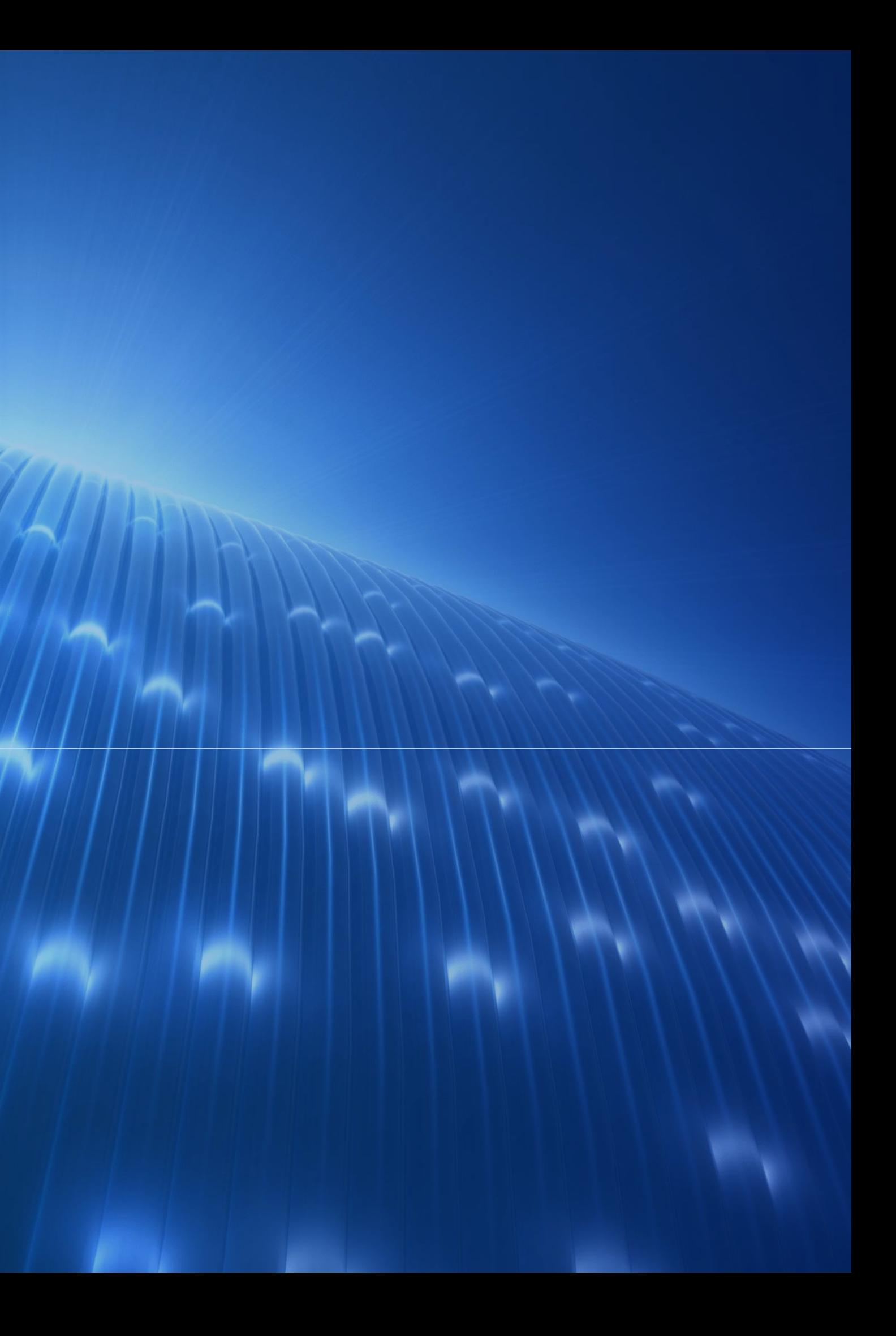

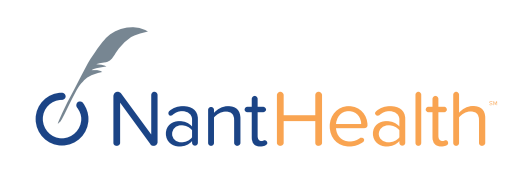

- Submit a Claim Inquiry
- Review/ Search the Investigation List
- Enable Notifications
- Start a new Claim Inquiry

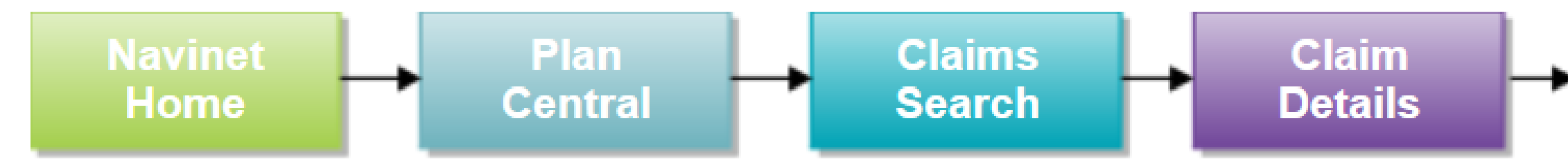

The **Claim Inquiry** function, also referred to in this guide as a Claim Investigation, allows ancillary, facility and professional providers the ability to submit a claim inquiry on claims that were previously finalized. For each submitted transaction, users will receive an electronic response indicating if the claim was adjusted or an explanation why it was not adjusted. This new feature is for individual claims, if users have a large claim project please continue to contact your Provider Account Executive.

This guide was designed to help you:

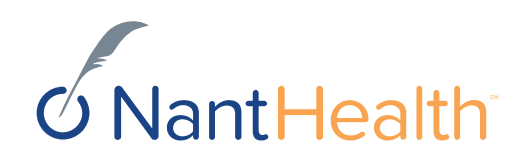

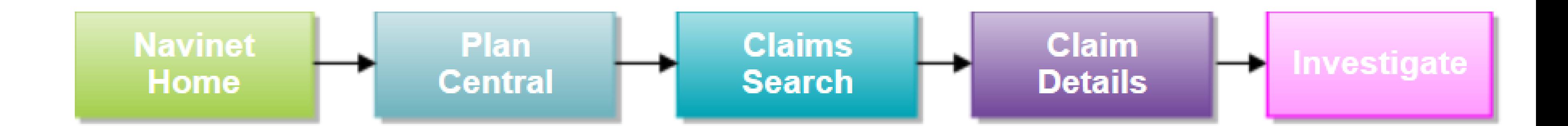

# Claim Status Inquiry Workflow

○ **Start** Investigation

# Starting a Claim Investigation (Inquiry)

Sign in to navigate to the NaviNet Open Home screen.

Under **Workflows** on the NaviNet toolbar, select **My Health Plans**. Select PerformCare.

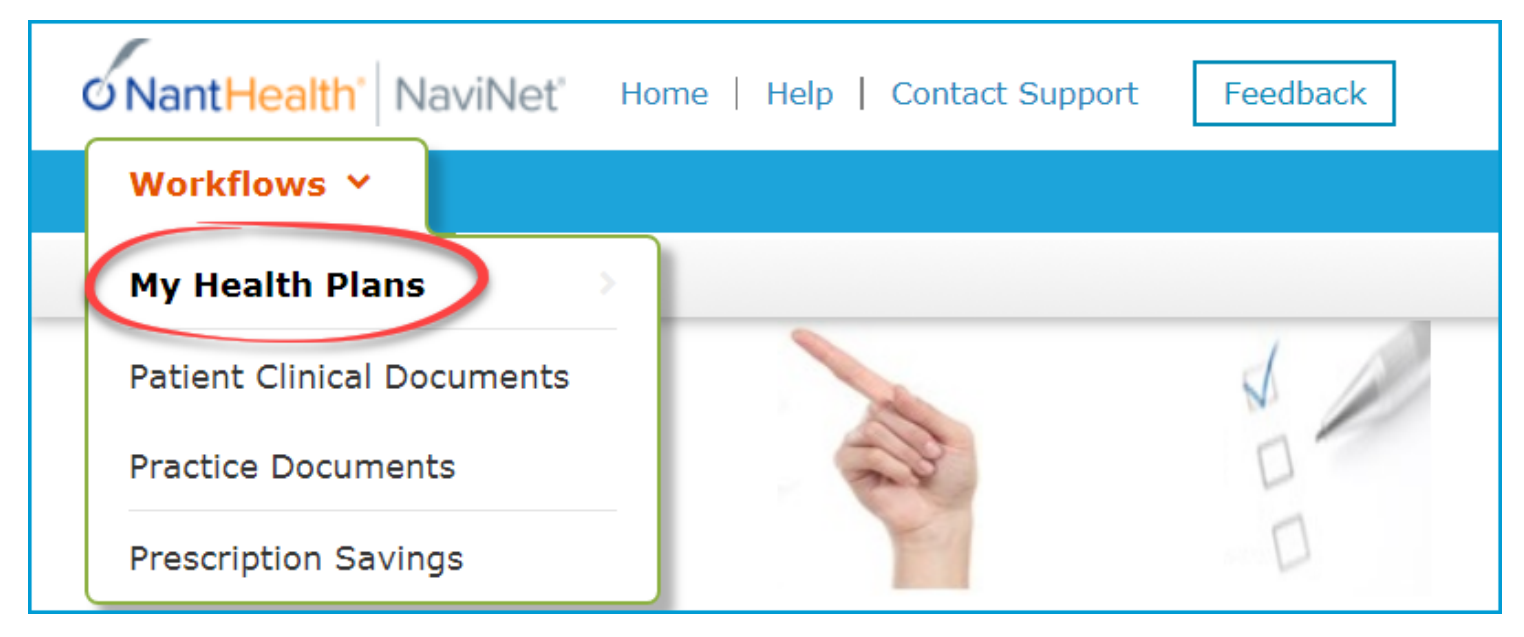

On the Plan Central screen: Select **Claim Status** on the

**Workflows for this Plan** menu.

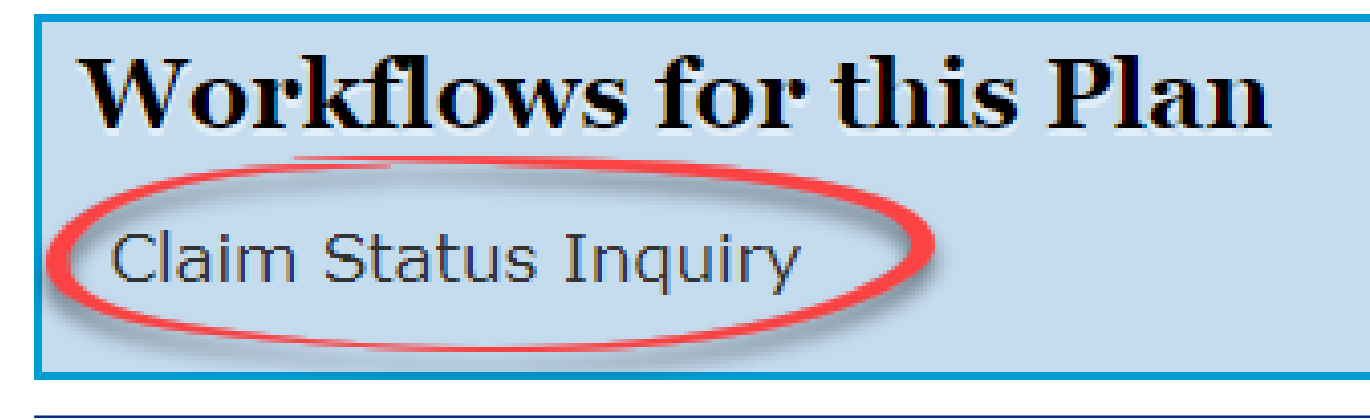

The **Claim Status** Search screen appears: Enter claim search criteria and click **Search**

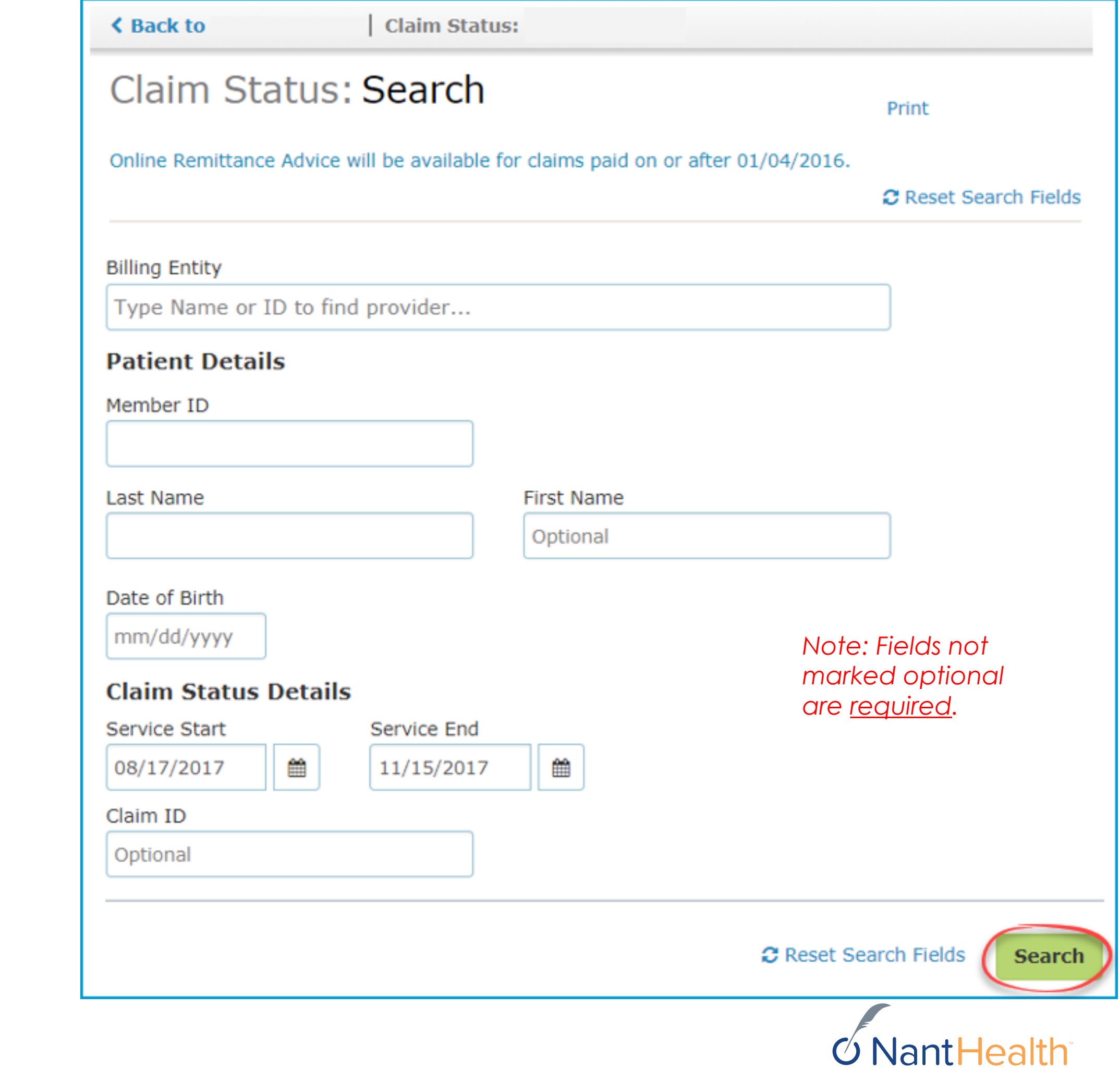

# In the action bar, on the top-right of the<br>screen, click Investigate.

**< Back to Claim Status Search | Claim Status:** 

**INSURANCE DETAILS** 

Health Plan Member ID: 555555555

SMITHTOWN PEDIATRICS Tax ID: 012345678 Provider PIN: 123456

**Total Paid:** 

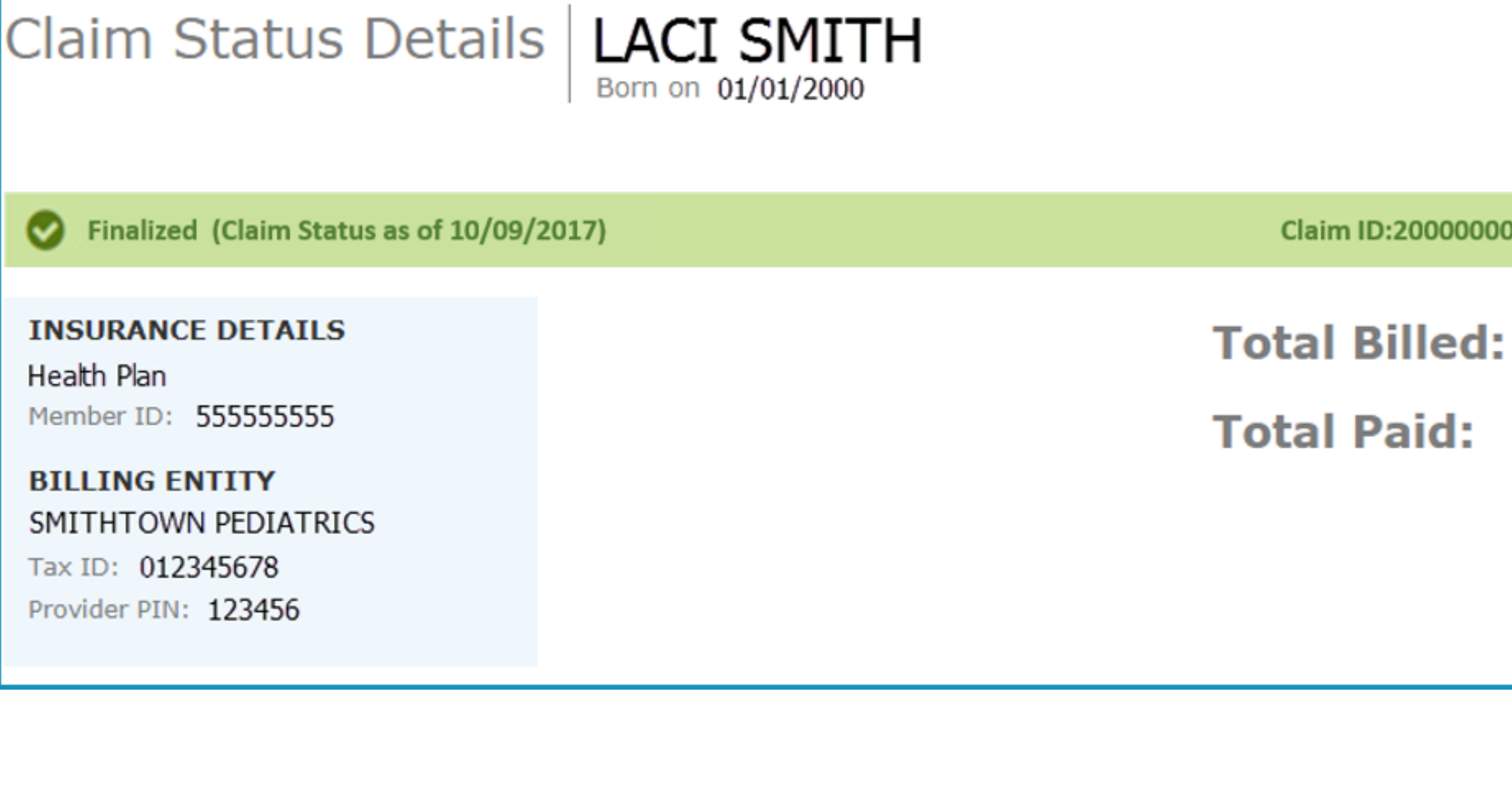

### An Investigation window opens

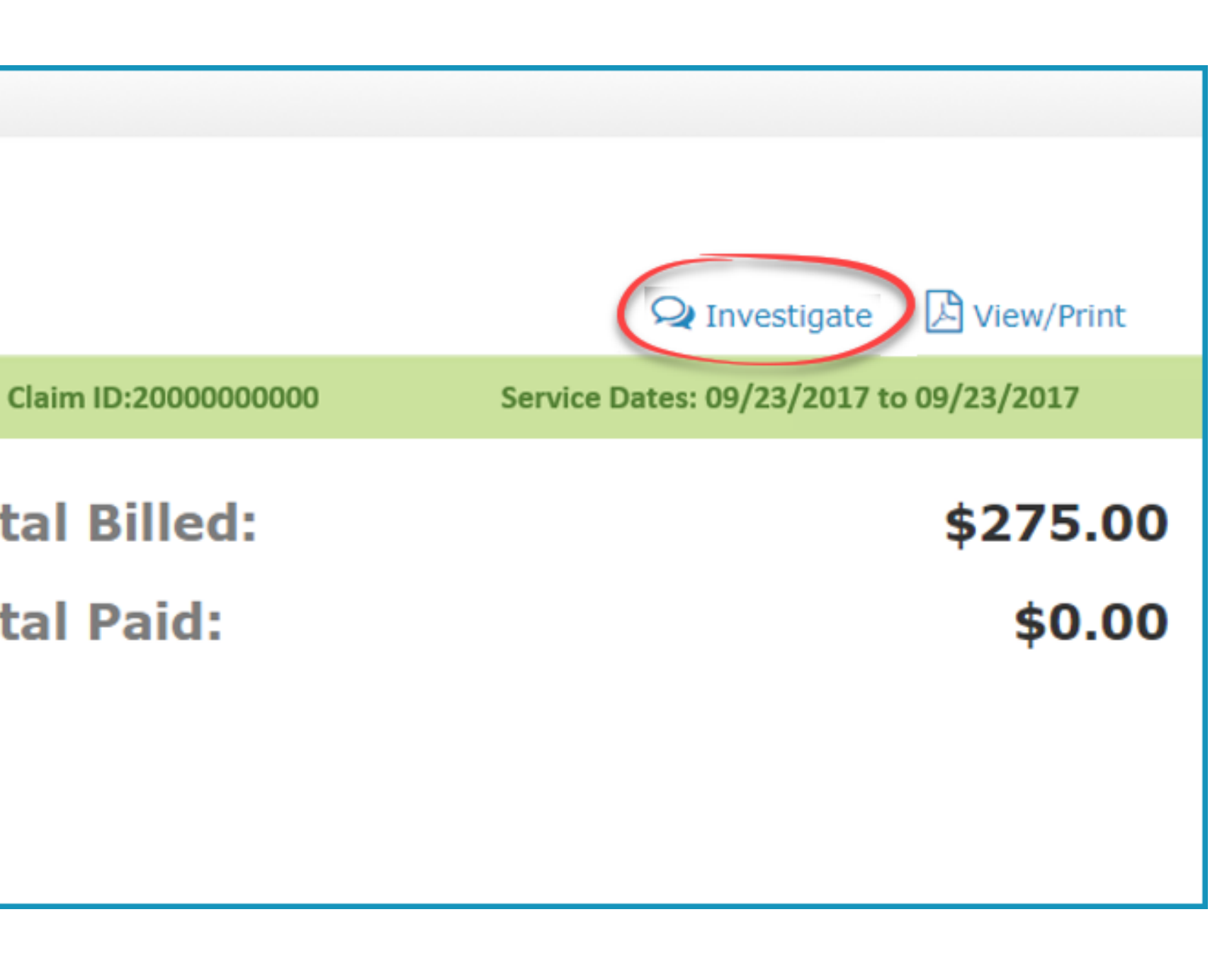

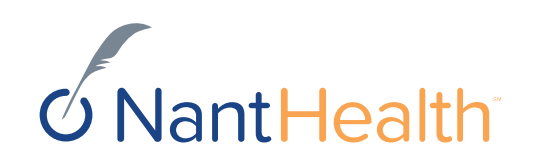

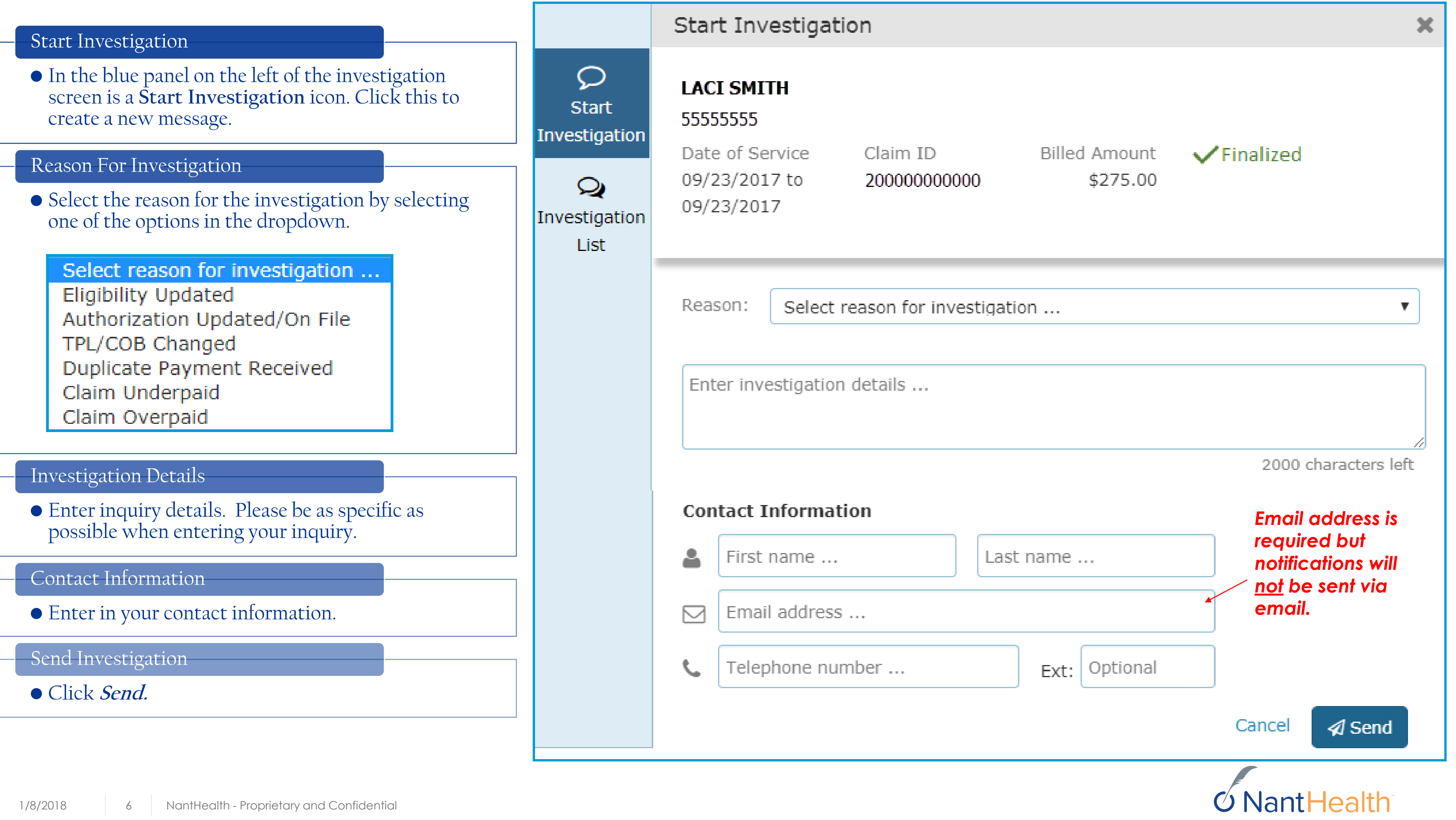

## The inquiry will now appear in your Investigation List

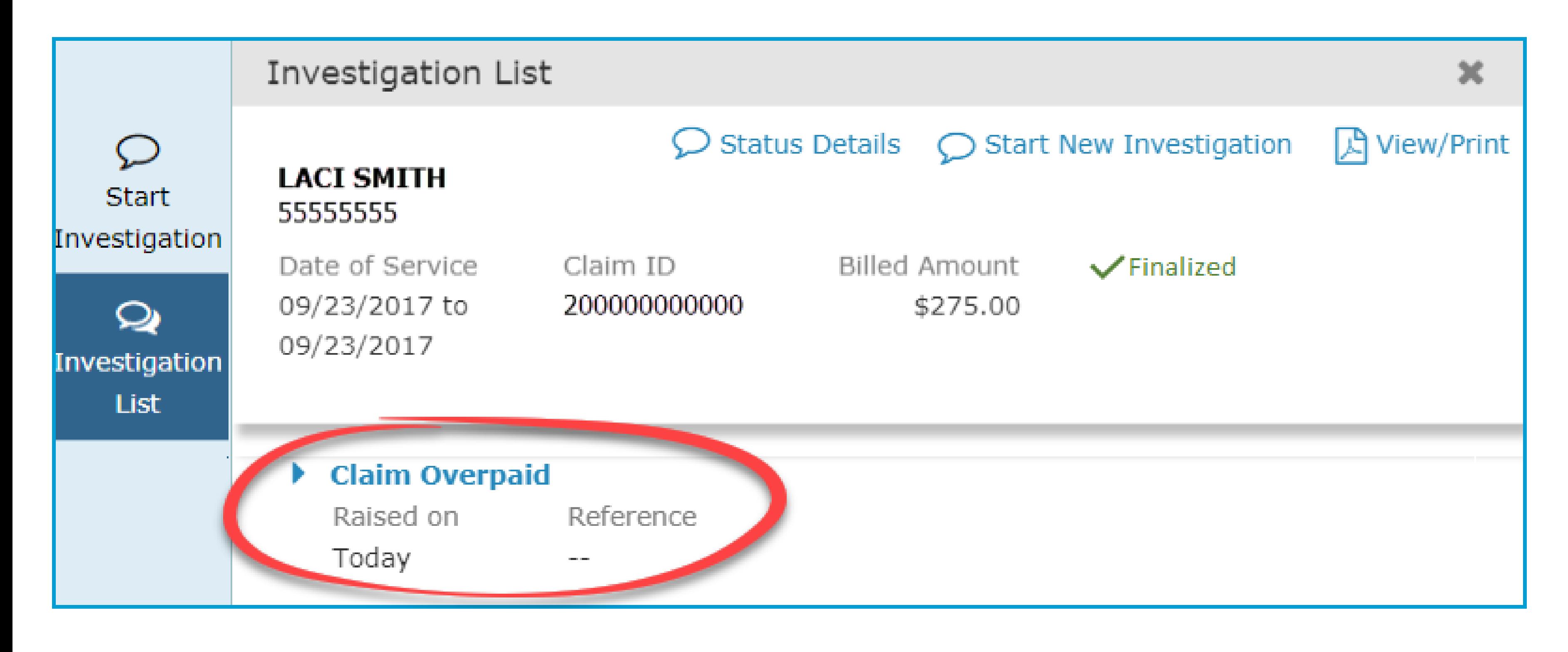

![](_page_6_Picture_3.jpeg)

![](_page_7_Picture_5.jpeg)

![](_page_7_Figure_0.jpeg)

# Claim Status Inquiry Workflow

 $\mathbf{\Omega}$ Investigation Continuing Claim Investigations (Inquiry) List

#### Investigation List

• In the blue panel on the left of the investigation screen is an Investigation List icon. Click this to see the list of existing investigations.

#### NEW

![](_page_8_Figure_11.jpeg)

• In the Investigation List view, if responses from the PerformCare are unread, a red NEW icon appears next to the message

![](_page_8_Picture_144.jpeg)

#### Status Details

• On the upper-left of the window is a blue Status Details link. Click this to be redirected to the claim details page.

![](_page_9_Figure_0.jpeg)

![](_page_9_Picture_47.jpeg)

![](_page_9_Picture_3.jpeg)

## View/Print your Claim Investigation Communications

![](_page_10_Picture_34.jpeg)

**The reference field will not be populated.** 

![](_page_10_Picture_35.jpeg)

![](_page_10_Picture_36.jpeg)

igibility has been updated, please review for claim adjustment.

onse, we will respond to your request within 10 business days.

![](_page_10_Picture_8.jpeg)

![](_page_11_Figure_5.jpeg)

![](_page_11_Picture_6.jpeg)

![](_page_11_Figure_0.jpeg)

# Claim Investigations

![](_page_11_Picture_2.jpeg)

# Enabling Notifications

## Enabling Claim Investigation Notifications

![](_page_12_Picture_11.jpeg)

Sign in to navigate to the NaviNet **Open Home screen.**

Click **Activity** located on the top right of your NaviNet toolbar.

![](_page_12_Picture_4.jpeg)

Select the **Settings** tab.

Check the **Response updates for Claim Investigation** box.

Select the frequency in which you would like to receive you notifications.

### **Settings Tab Enabling Notifications**

**How will I be notified once PerformCare responds to my inquiry?**

### Once you have enabled the Claims Investigations Notifications you will begin receiving updates for existing claim inquiries you sent to PerformCare.

![](_page_13_Picture_51.jpeg)

![](_page_13_Picture_5.jpeg)

![](_page_13_Figure_0.jpeg)

Sign in to navigate to the NaviNet Open Home screen

Click Activity located on the top right of your NaviNet toolbar

![](_page_14_Picture_49.jpeg)

Select the Notifications tab

Hover over the bottom section of each notification to View Response

Click on Open Investigations to view Claim Investigations sent to PerformCare

![](_page_14_Picture_50.jpeg)

### **Notifications Tab**

## Start New Investigation From Investigation List

![](_page_15_Picture_34.jpeg)

of the Investigation w Investigation link. a new message for

![](_page_15_Picture_3.jpeg)

![](_page_16_Picture_5.jpeg)

## Status Details

![](_page_16_Picture_58.jpeg)

## Claims Details Page

![](_page_16_Picture_3.jpeg)

On the upper-left of the window is a blue Status Details link. Click this to be redirected to the claim details page.

![](_page_16_Picture_7.jpeg)